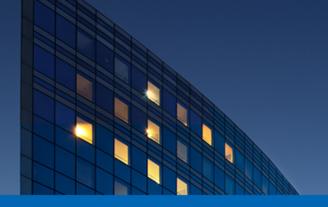

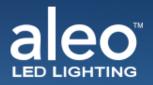

## aleoblue

## Wireless Lighting Controls

Device Set Up Tutorial

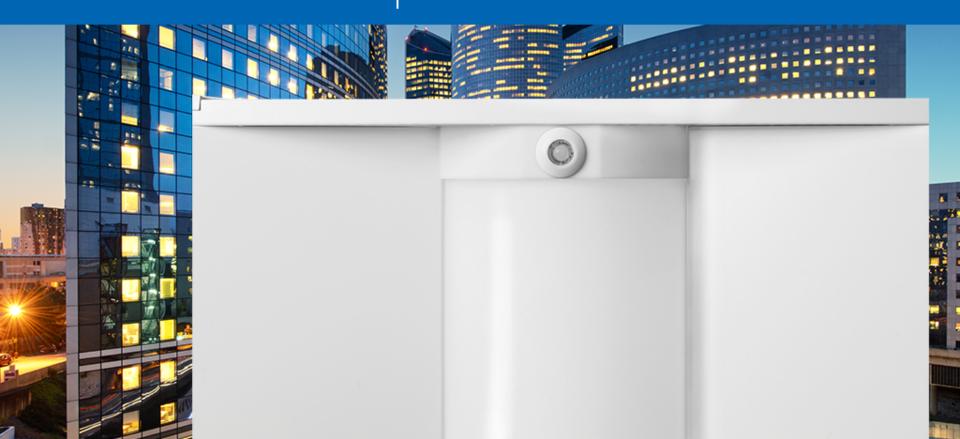

| Technology Partner SILVAIR |                                |
|----------------------------|--------------------------------|
| LOG IN                     | SIGN UP                        |
| Your company (spisonal)    |                                |
| First name                 | Last name                      |
| Email address              |                                |
| Password                   |                                |
| I accept and agr<br>Policy | ee to Terms of Use and Privacy |
|                            | SIGN UP                        |

## Go to

## https://aleoblue.com/

Sign up to access the aleoBlue bluetooth platform.

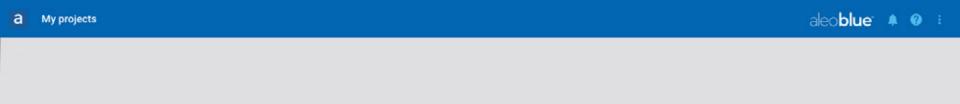

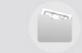

You don't have any projects

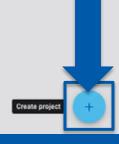

Technology Partner SILVAIR

Create a new **Project**.

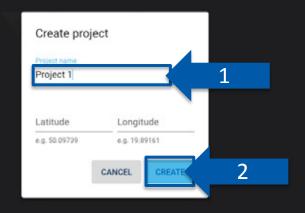

SILVAIR

Enter your **Project Name** and click **Create**.

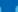

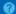

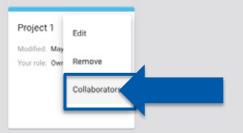

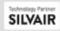

Add Collaborators.

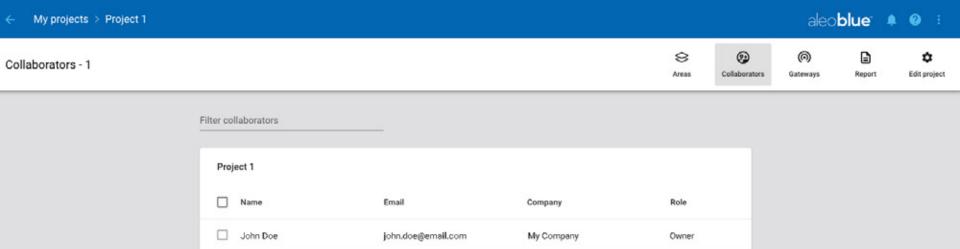

+

Add a new **Collaborator**.

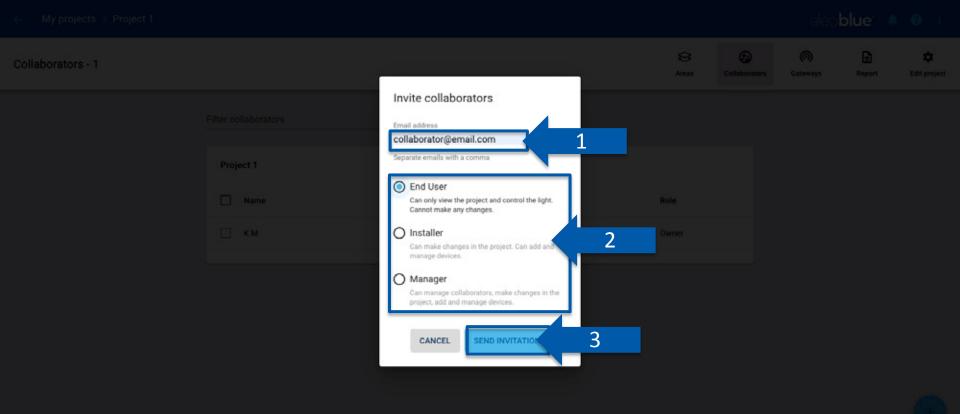

Enter the Collaborator's email and assign them an Authorization Level.

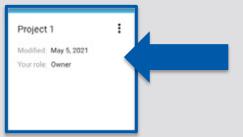

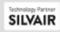

Click on **Project** tile.

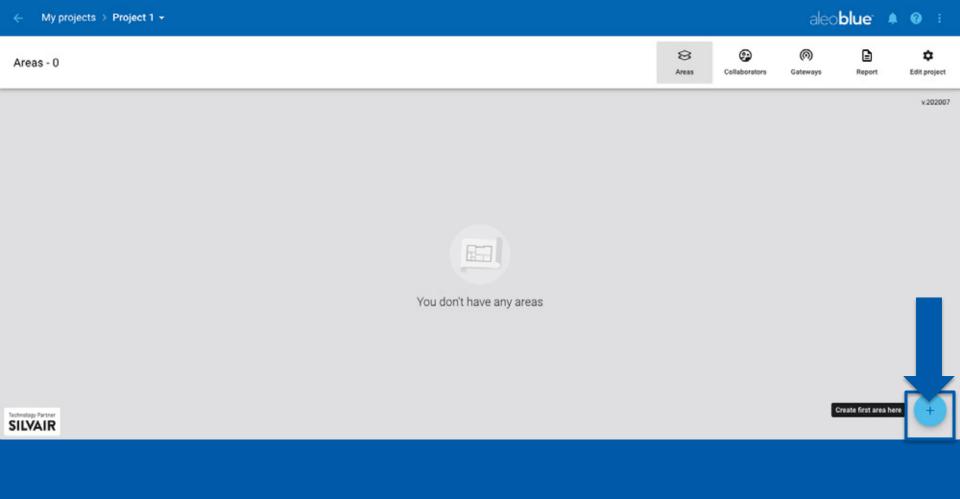

Create a new Area.

An **Area** is a site or floor level of a **Project**.

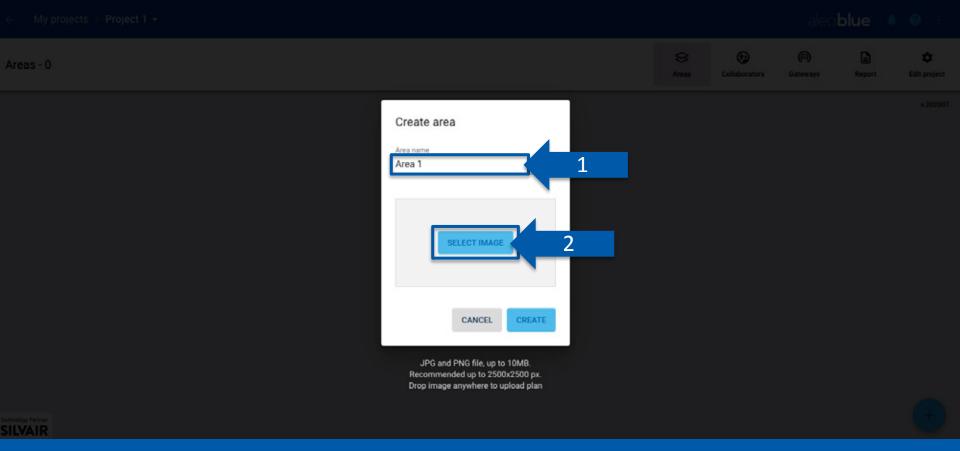

Enter your **Area** name and select an image of your area **Floor Plan**.

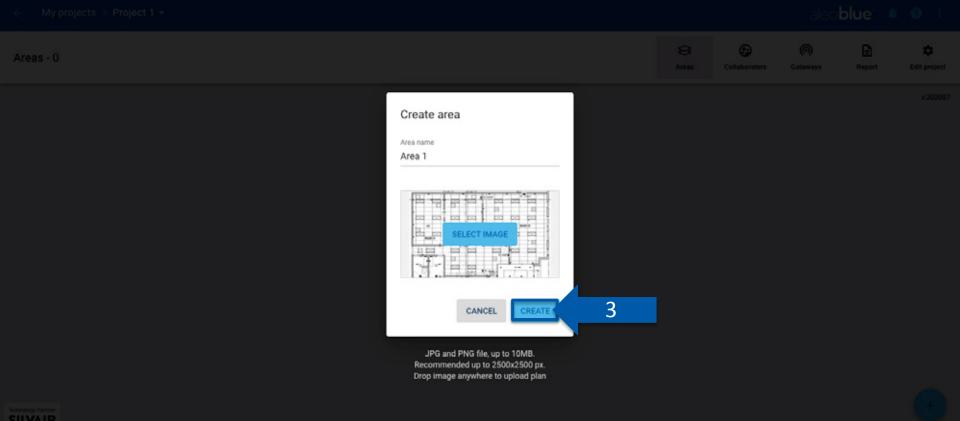

Click **Create**.

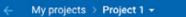

aleo**blue**" 🜲 🔞 ᠄

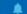

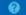

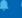

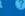

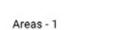

8 Areas

**②** Collaborators

(10) Gateways

Report

\* Edit project

v.202007

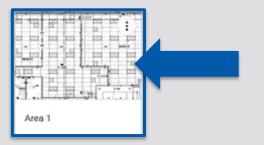

Technology Partner
SILVAIR

Click **Area** tile.

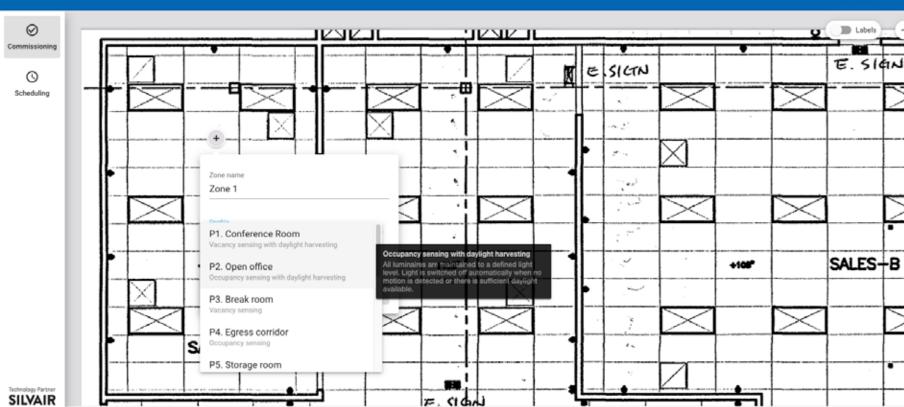

Click anywhere to add a **Zone**.

Select a **Profile** and click the pencil icon.

A **Zone** is an area where devices are grouped and controlled together and act according to a defined control scenario.

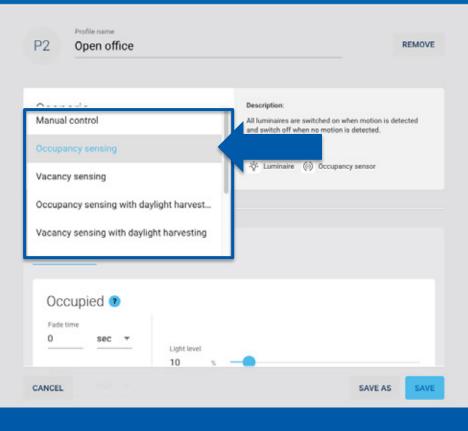

Choose a **Scenario**.

**Profiles** have various predefined control **Scenarios** to choose from that can be viewed in the **Scenarios** drop down.

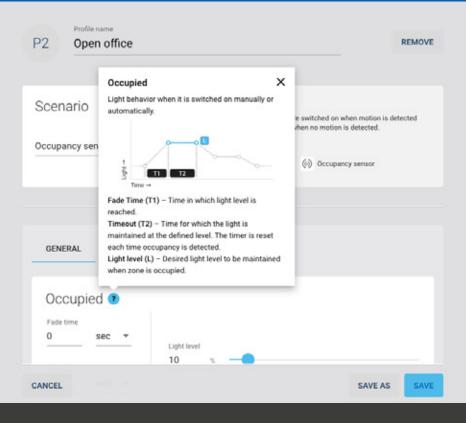

Beneath the **Scenarios** there are general settings that can be adjusted for your **Zone**.

Occupied is light behavior when it is switch on manually or automatically.

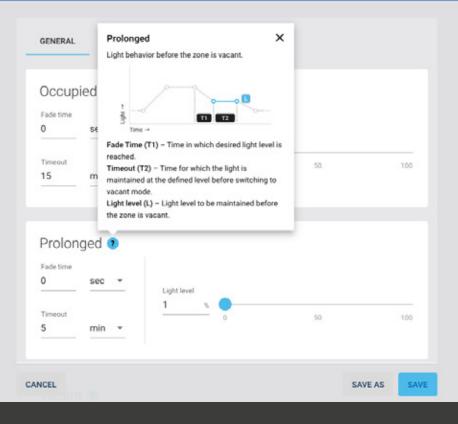

Prolonged is light behavior before the **Zone** is vacant.

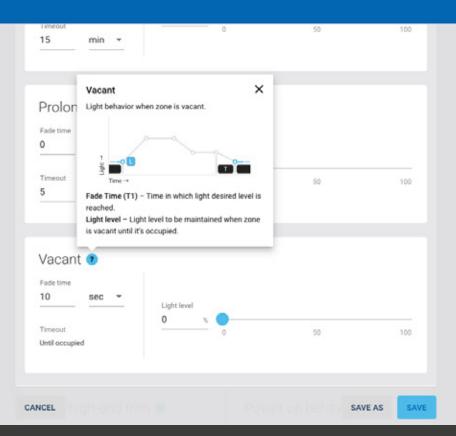

Vacant is light behavior when **Zone** is vacant.

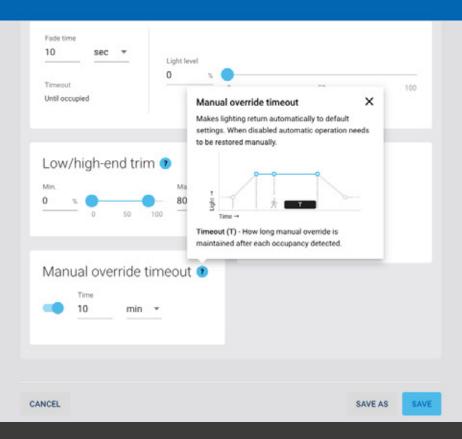

Manual override timeout makes lighting return automatically to default settings. When disabled automatic operation needs to be restored manually.

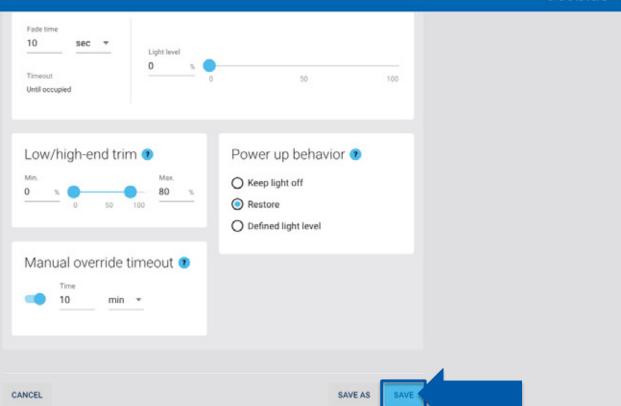

Click Save.

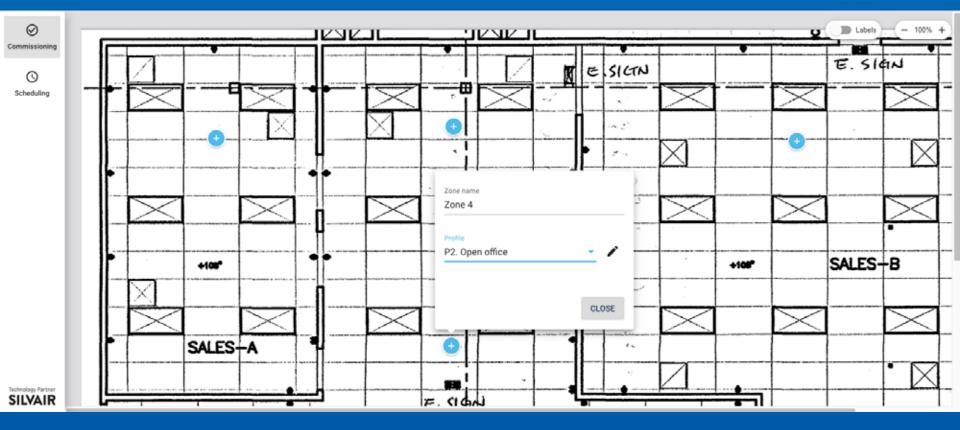

Once all of your **Zones** are created leave the desktop browser.

Use you **Mobile Device** to complete set up.

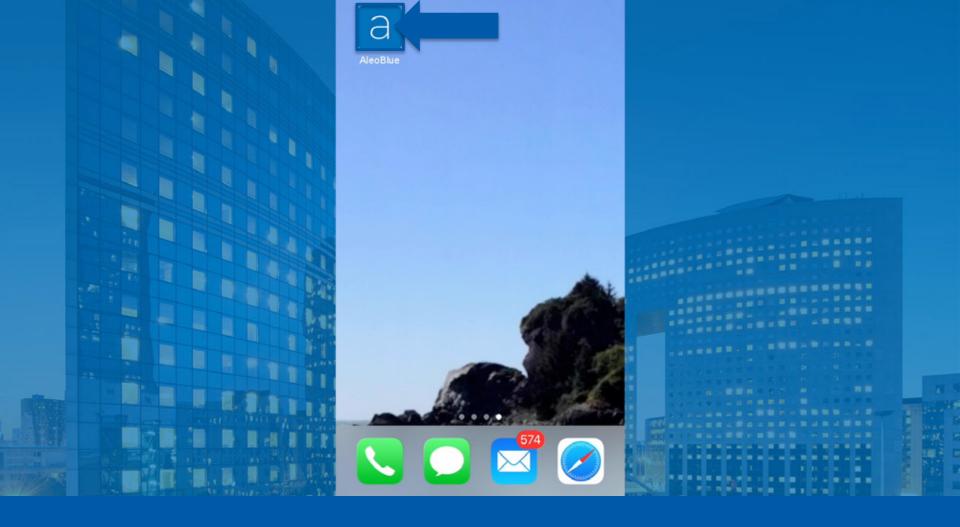

Download the **aleoBlue App** to your phone.

After the app has been downloaded click on the app icon.

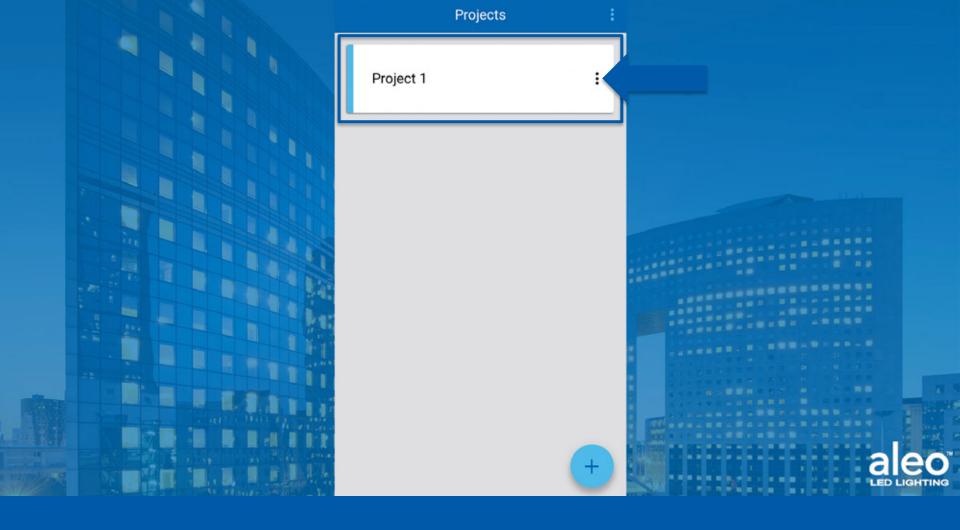

Click **Project**.

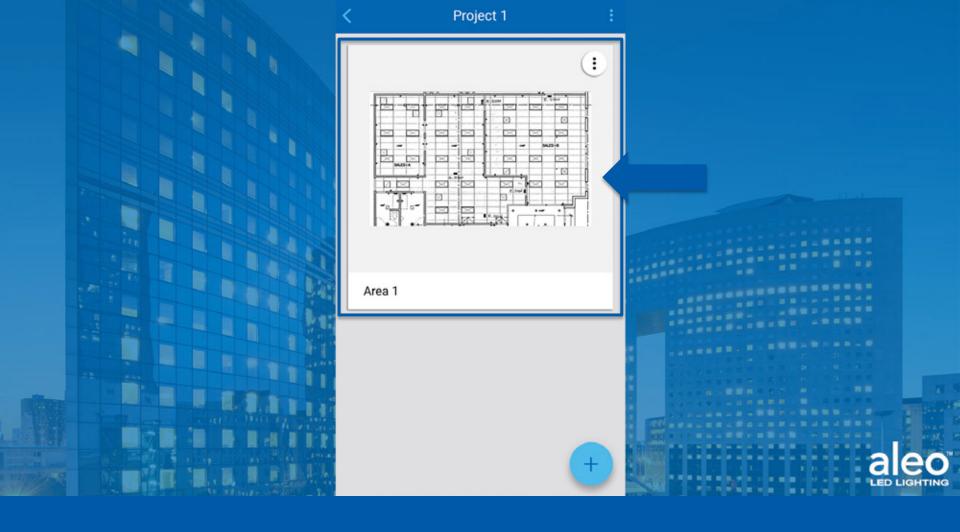

Click **Area**.

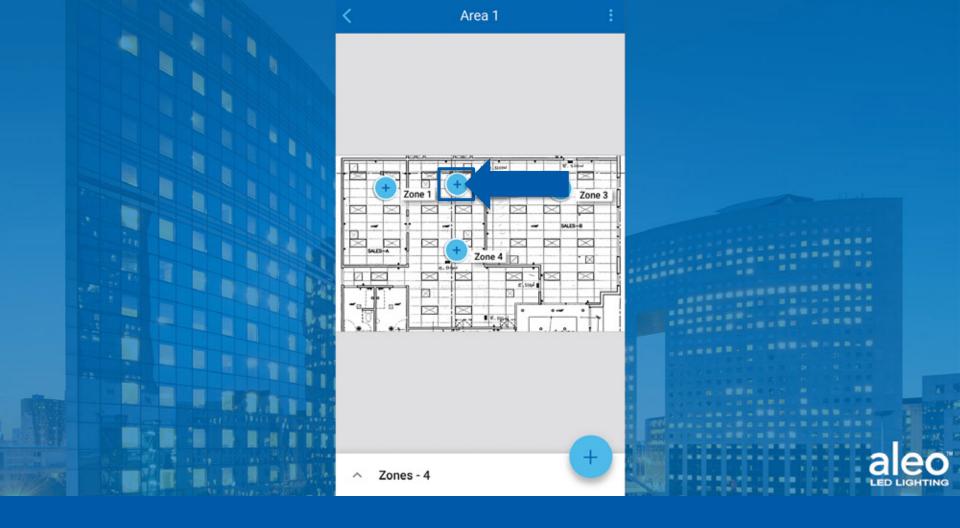

Click desired **Zone**.

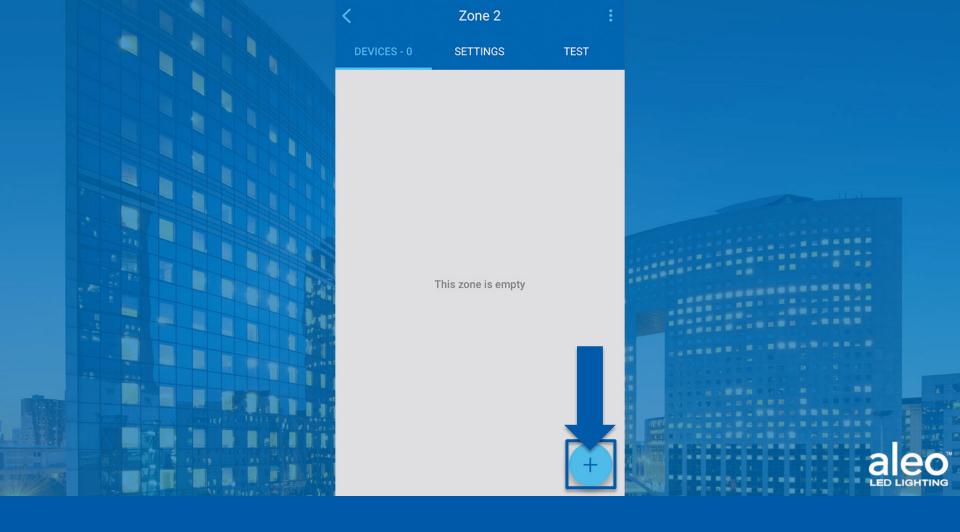

Add a Device.

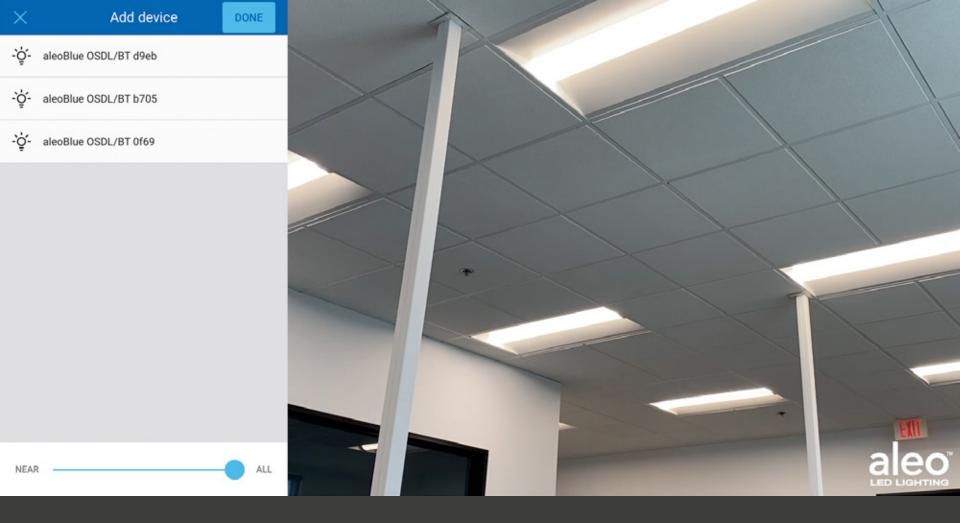

Available fixtures will appear in the **Add Device** window.

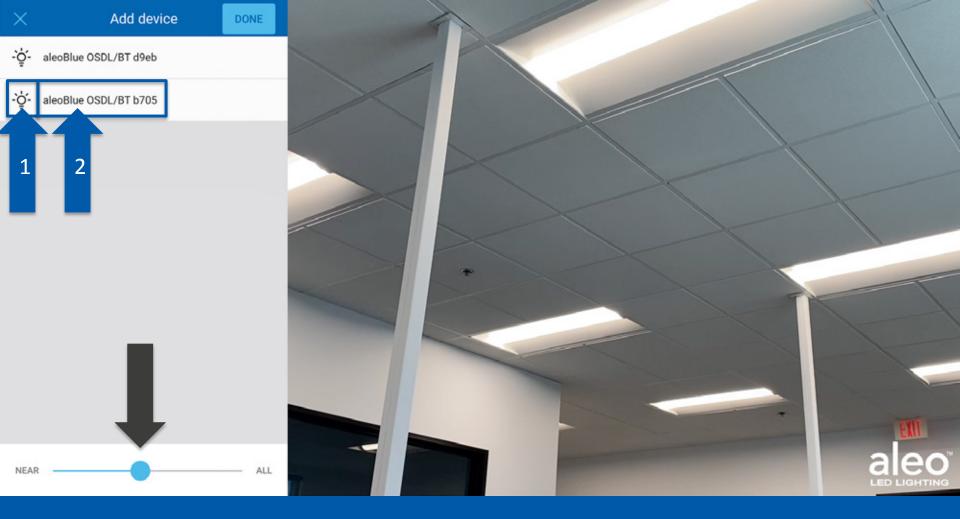

Then click the **light bulb icon**, to identify the correct fixture.

Then click the **Sensor Name**.

Using the slider at the bottom of the screen, slide towards **Near** it will reduce the amount of visible devices on the app. Only showing devices that are closest to your phone. Reducing the radius of the reach from your phone will help to easier identify the desired device to add to the **Zone**.

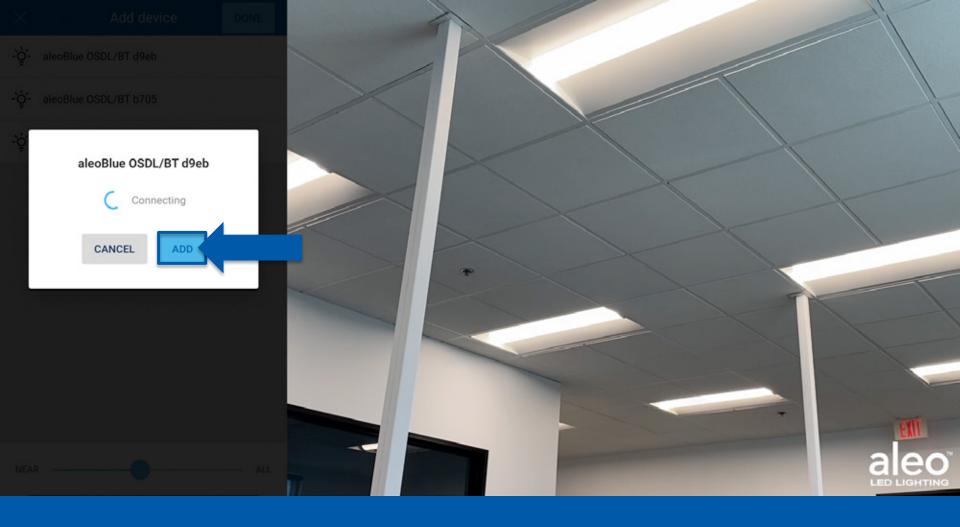

Click Add.

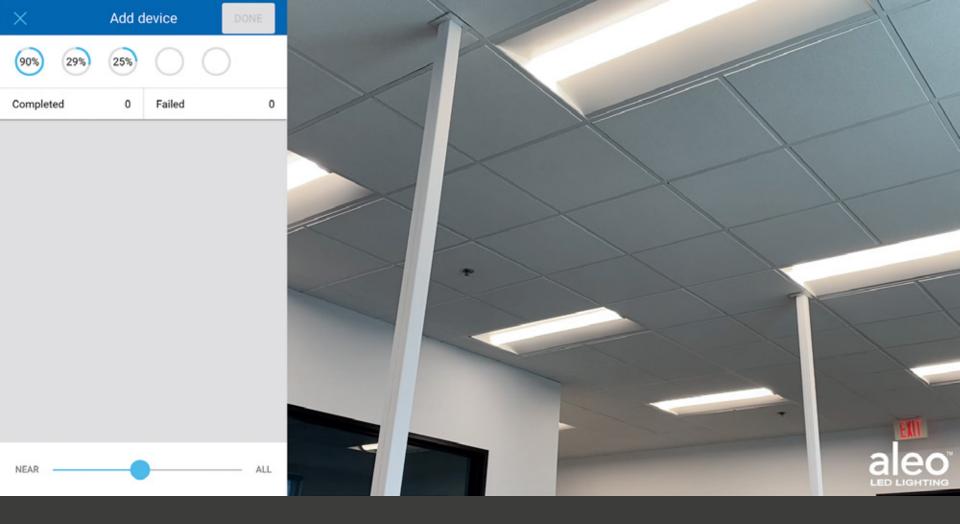

You can add up to 5 fixtures at a time and continue to add more fixtures as each one completes it's load process.

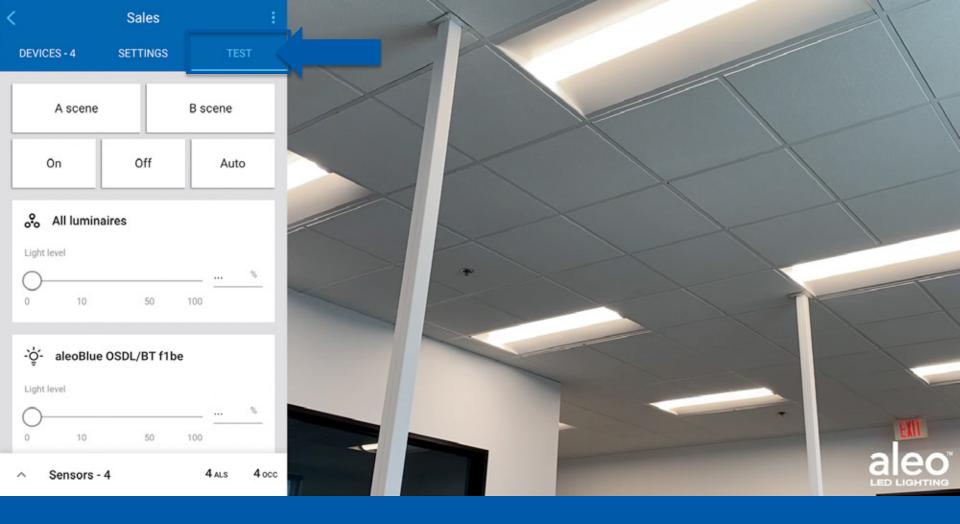

After all of your devices have been added go to the **Test** tab.

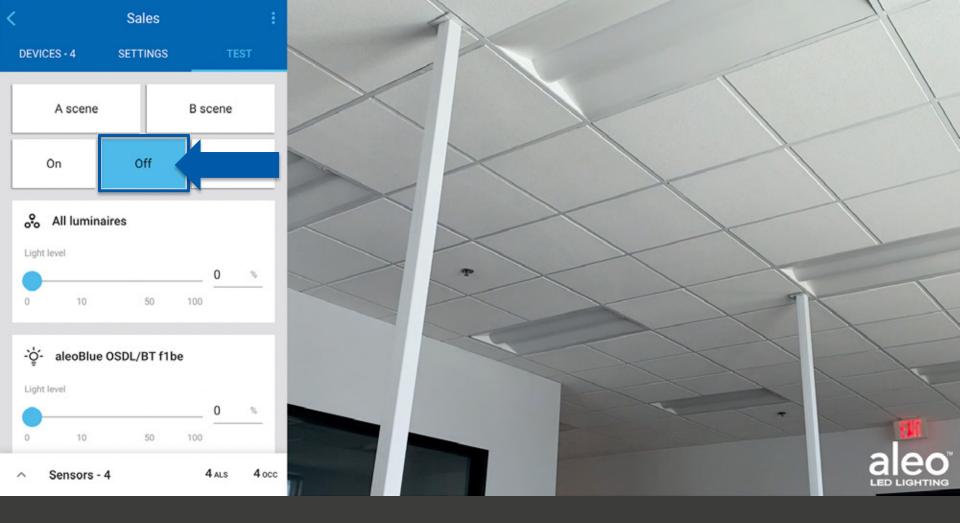

In **Test** the fixtures can be turned **Off**.

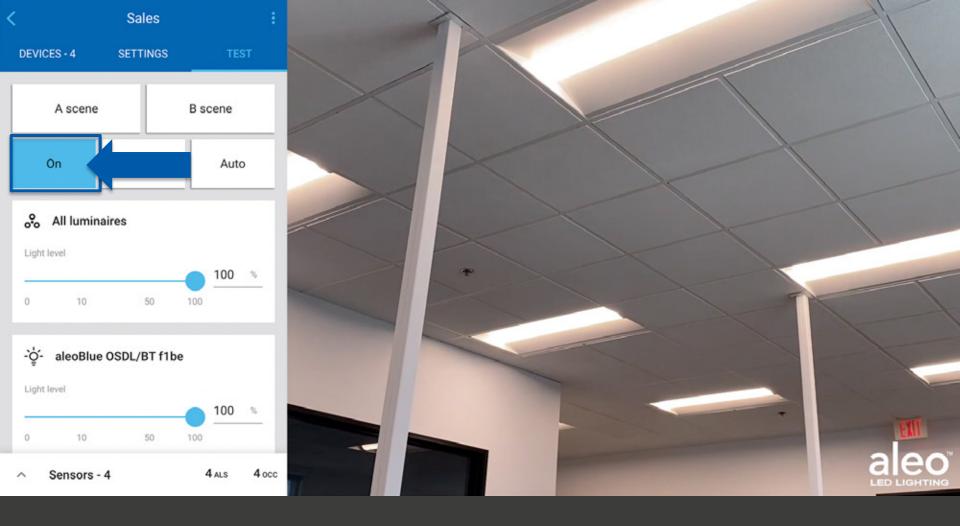

The fixtures can also be turned **On**, as well as adjusting the light level of all fixtures or one fixture, if desired.

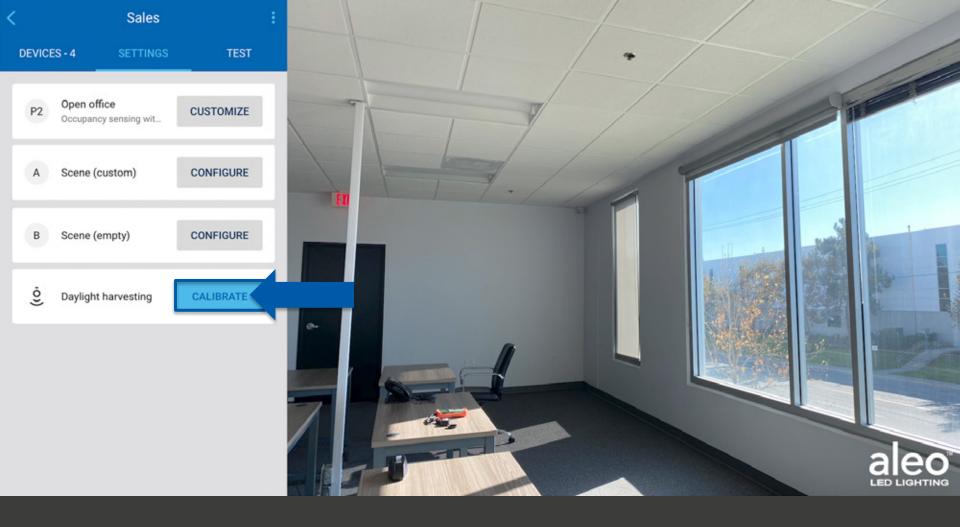

If your **Zone** was selected to be an Occupancy Sensing with Daylight Harvesting **Profile** then you'll want to **Calibrate** the zone using a **Light Meter**.

Click Calibrate.

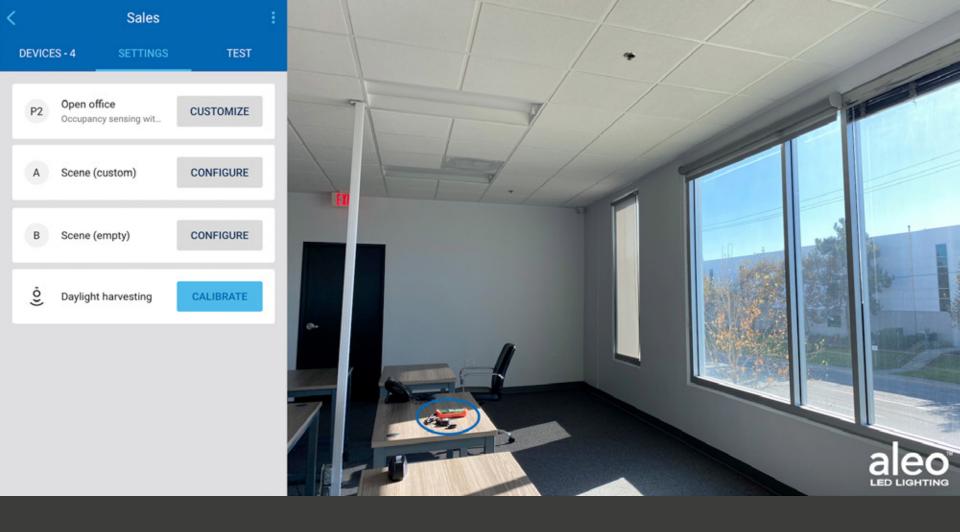

Here you can see the **Light Meter** circled to show an example of it's placement.

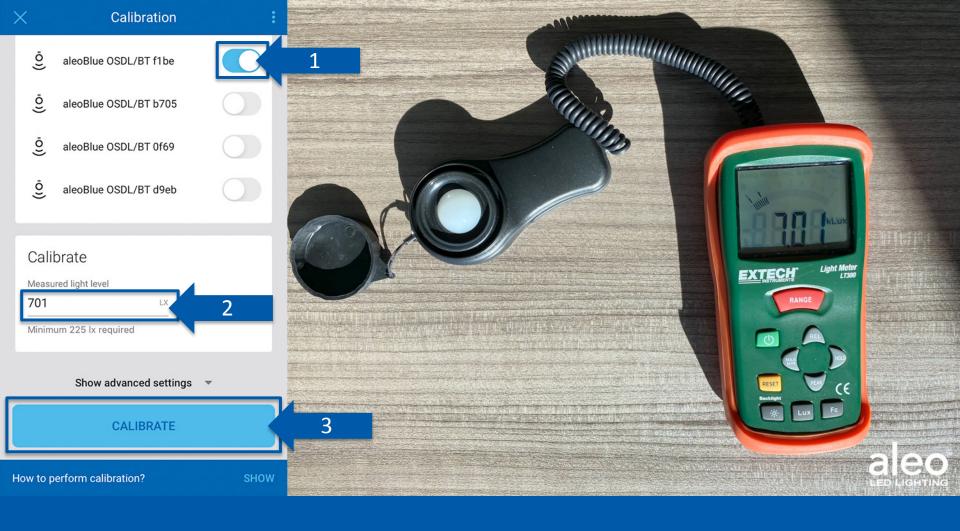

Select the device that will be used to sense daylight.

Enter the number on the **Light Meter**.

Click Calibrate.

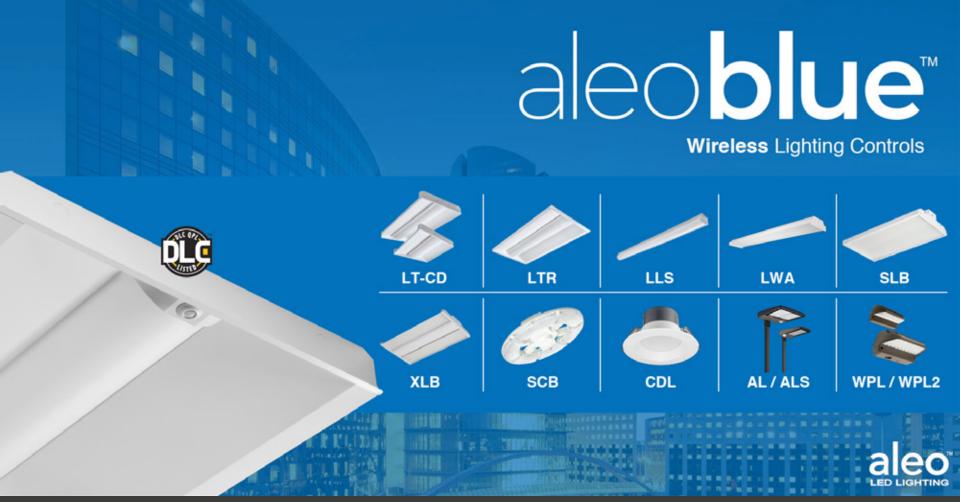

aleoBlue is available for multiple Aleo Lighting Series fixtures.

If you have additional questions, reach out to your Aleo Lighting representative.